All the parents must receive the credentials to SMS, if not or If you need help in any matter about SMS, please, send an email to:

## [LIST-ALI-SKU-SMS@eursc.eu](mailto:LIST-ALI-SKU-SMS@eursc.eu)

## **Basic work in SMS**

1. Go t[o https://sms.eursc.eu,](https://sms.eursc.eu/) type your credentials and click on login button.

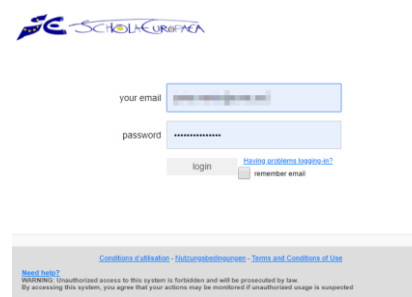

If not complete jet, the system asks for the data protection consents, this is will be renewed once a year.

- 2. The first screen in SMS is called the Overview screen, where you can find the announcements and the data protection consents in the bigger area. From the left panel option, you can reach:
	- a. Current student: This only works if you have more than one student in the school and is to switch between them. This changes the information you can see in SMS.
	- b. Course Diary: In this option will appear all the assignments to the students.
	- c. Course Info: Here is the information about the courses for the student and the email to contact all the teachers related to him.
	- d. Graded Exercise: To see the assignment's grade.
	- e. Term Reports: From here is possible to download the students report.

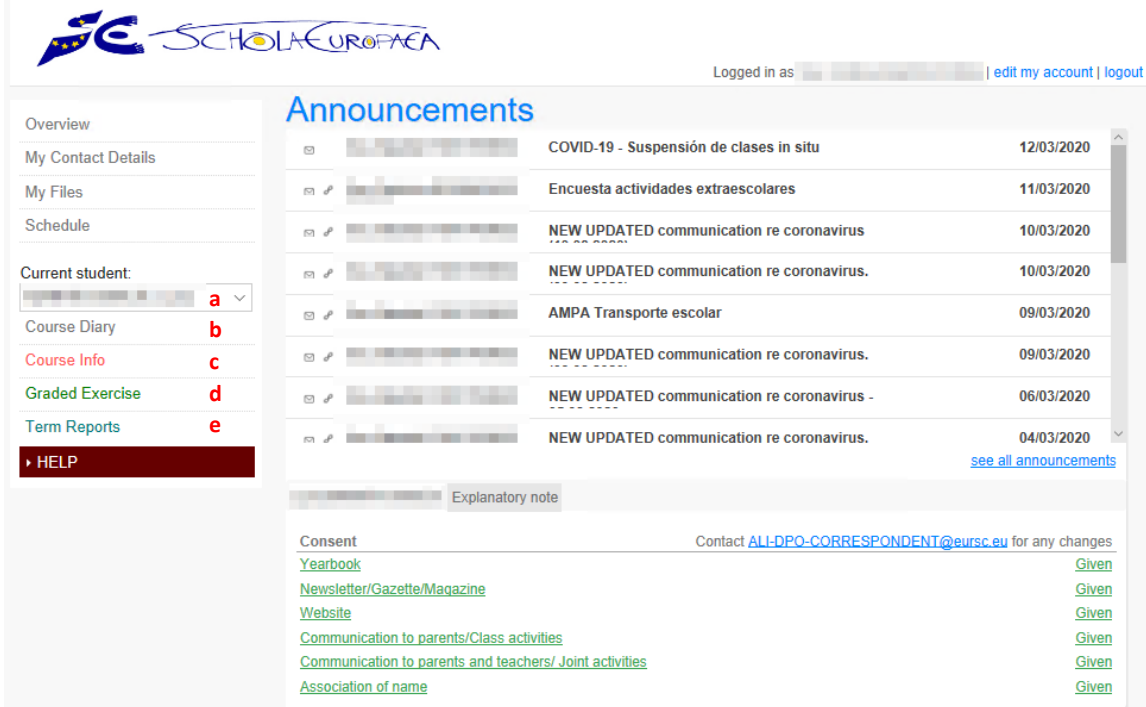